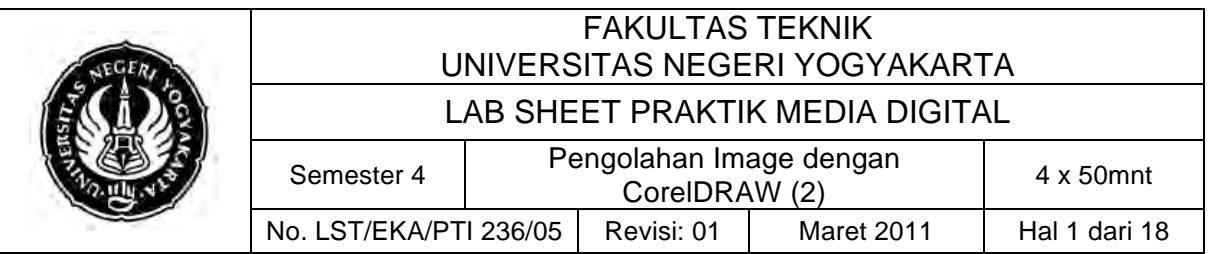

## **A. Kompetensi**

Setelah mengikuti mata kuliah ini, mahasiswa diharapkan memiliki kemampuan mengkreasikan bentuk objek dan warna, serta membuat desain logo.

# **B. Dasar Teori**

1. Penataan Objek

Setiap objek yang dibuat akan terdiri dari area isi (fill) dan garis luar (outline). Dalam kondisi default objek terdiri dari isi warna transparan dan garis luar warna hitam. Dalam pembuatan objek ini berlaku fungsi-fungsi mouse klik dan drag n drop) serta kombinasi antara fungsi mouse dengan tombol Ctrl, Alt dan Shift (Budiman, 2007:12).

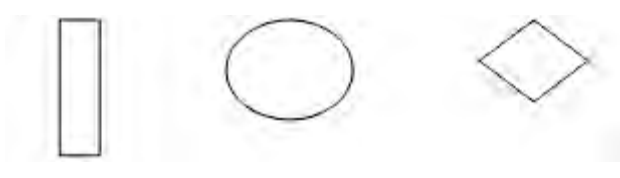

- 2. Penggunaan Pick Tool
	- a. Pemilihan / Seleksi (pilih Pick Tool)
		- 1) Pemilihan satu objek dapat dilakukan dengan langkah: Klik pada objek atau Klik  $\rightarrow$  Drag (sampai objek yang akan dipilih terseleksi)
		- 2) Pemilihan beberapa objek dapat dilakukan dengan langkah: Klik objek pertama  $\rightarrow$  Tekan tahan tombol Shift  $\rightarrow$ Klik objek berikutnya
		- 3) Melepaskan seleksi dapat dilakukan dengan langkah: Klik diluar objek
	- b. Pemilihan Warna (pilih Pick Tool)
		- 1) Pewarnaan Fill dapat dilakukan dengan langkah: Klik objek  $\rightarrow$ Klik warna pada Color Bar atau Klik Fill Tool  $\rightarrow$  Pilih salah satu (Fill

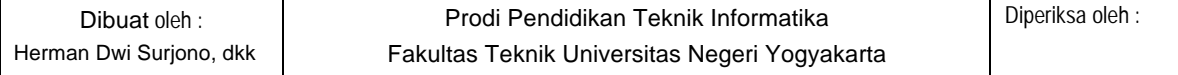

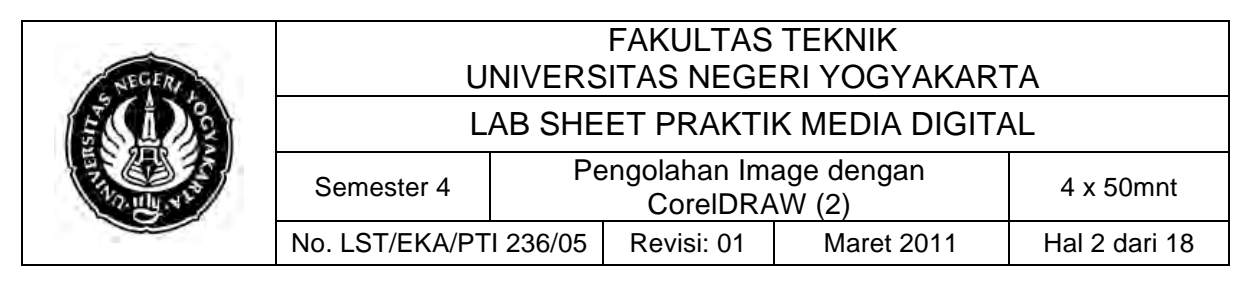

Color Dialog, Fountain Fill Dialog, Pattern Fill Dialog, Texture Fill Dialog, Postscript Fill Dialog) tentukan jenis dan type warna.

- 2) Pewarnaan Outline dapat dilakukan dengan langkah: Klik objek  $\rightarrow$  Klik kanan warna pada Color Bar  $\rightarrow$  Memindahkan Objek (pilih Pick Tool) atau Klik objek  $\rightarrow$  Drag objek ke lokasi baru (Kombinasikan Klik-Drag dengan Tombol Ctrl agar objek pada posisi konstan).
- c. Pengaturan Ukuran (pilih Pick Tool)

Objek persegi memiliki 8 buah kotak kecil sebagai handle objek.

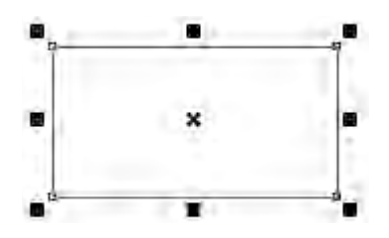

- 1) Untuk memperbesar objek dapat dilakukan dengan langkah: Klik objek  $\rightarrow$  Drag handle objek ke arah luar atau Klik objek  $\rightarrow$  Klik object size (ganti lebar dan tinggi dengan angka lebih besar)
- 2) Untuk Memperkecil objek dapat dilakukan dengan langkah: Klik objek  $\rightarrow$  Drag handle objek ke arah dalam atau Klik objek  $\rightarrow$  Klik object size (ganti lebar dan tinggi dengan angka lebih kecil)
- d. Duplikasi (pilih Pick Tool) objek dapat dilakukan dengan langkah:
	- 1) Klik objek  $\rightarrow$  Klik Menu: Edit  $\rightarrow$  pilih Copy atau (Tombol CTRL+C),
	- 2) Klik Menu: Edit  $\rightarrow$  pilih Paste atau (Tombol CTRL + V)
	- 3) Klik objek  $\rightarrow$  Klik Menu: Duplicate
	- 4) Klik objek  $\rightarrow$  tekan Tombol + dari keyboard (CTRL + D)
	- 5) Klik  $\rightarrow$  Drag objek ke lokasi baru (Klik kanan sebelum melepaskan Drag) (Kombinasikan Klik-Drag dengan Tombol Ctrl agar objek pada posisi konstan)

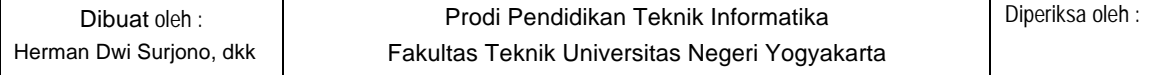

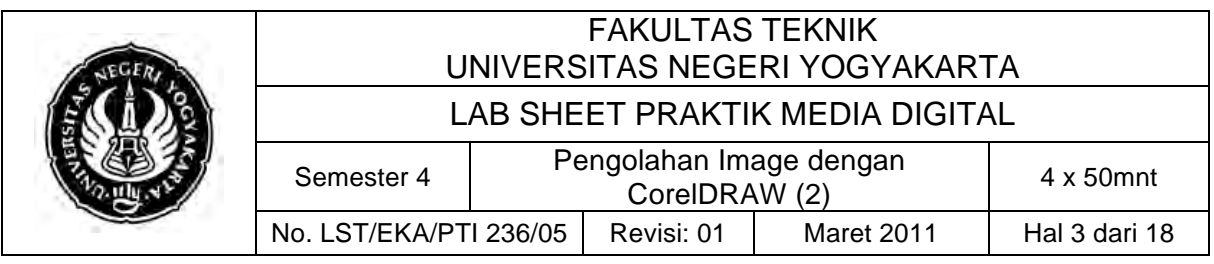

- e. Untuk menghapus (pilih Pick Tool) objek dapat dilakukan dengan langkah: Klik objek  $\rightarrow$  tekan tombol Delete atau Klik  $\rightarrow$  Drag (sampai objek-objek yang akan dipilih terseleksi)  $\rightarrow$  tekan Delete
- 3. Pengaturan Urutan objek
	- a. Penumpukan Objek (pilih Pick Tool) Posisikan objek seperti di bawah ini:

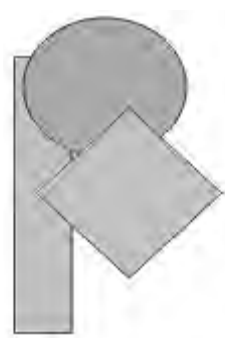

- 1) Penumpukan objek paling depan dilakukan dengan langkah: Klik  $object \rightarrow k$ lik kanan (pilih order: send to front)
- 2) Penumpukan objek paling belakang dilakukan dengan langkah: Klik objek  $\rightarrow$  klik kanan (pilih orde: send to back)
- 3) Penumpukan diantara 2 objek dilakukan dengan langkah: Klik objek  $\rightarrow$  klik kanan (pilih order: forward one) untuk objek paling belakang atau Klik objek  $\rightarrow$  klik kanan (pilih order: back one) untuk objek paling depan
- b. Pengaturan Tata Letak (Left, Center, Right, Top, Bottom)
	- 1) Perataan Horizontal dapat dilakukan dengan langkah: Klik objek
		- $\rightarrow$  tahan Tombol Shift  $\rightarrow$  Klik objek panduan

Tekan huruf L untuk perataan kiri

Tekan huruf C untuk perataan tengah

Tekan huruf R untuk perataan kanan

2) Perataan Vertikal dapat dilakukan dengan langkah: Klik objek  $\rightarrow$ tahan Tombol Shift  $\rightarrow$  Klik objek panduan

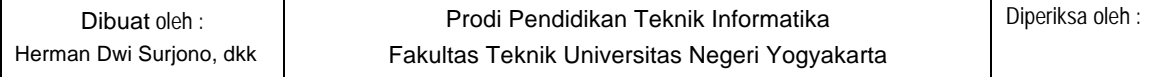

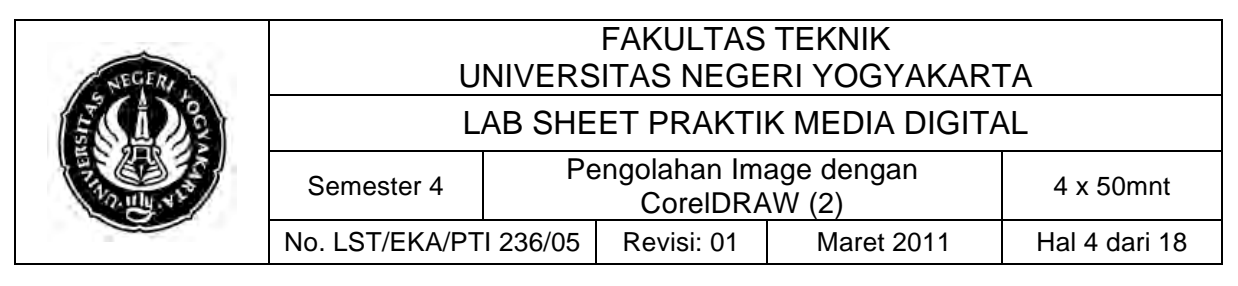

Tekan huruf T untuk perataan atas Tekan huruf E untuk perataan tengah Tekan huruf B untuk perataan bawah Aktifkan objek tekan hurup P untuk menempatkan objek tepat ditengah-tengah halaman

- 4. Penggunaan Group, Ungroup dan Ungroup All
	- a. Group Pengelompokkan beberapa objek agar dapat dikontrol bersama-sama. Langkahnya: Klik / Drag objek-objek yang akan  $dikelompokkan \rightarrow Klik ikon Group$
	- b. Ungroup digunakan untuk melepaskan objek dari kelompoknya. Langkahnya: Klik objek yang sudah di-Group-kan sebelumnya  $\rightarrow$ Klik ikon Ungroup
	- c. Ungroup All <sup>ta</sup> digunakan untuk melepaskan objek dari kelompoknya secara keseluruhan. Langkahnya: Klik objek yang sudah di-Group-kan sebelumnya  $\rightarrow$  Klik ikon Ungroup All
- 5. Penggunaan kombinasi objek
	- a. Weld  $\overline{a}$ : Digunakan untuk menggabungkan objek, warna akan berubah sesuai dengan objek terakhir terpilih. Langkahnya: Klik / Drag objek-objek yang akan kombinasikan  $\rightarrow$  Klik ikon Weld. Contoh:

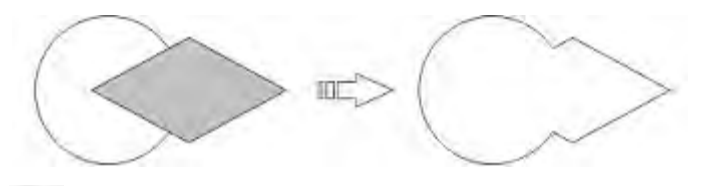

b. Trim  $\Box$ : Digunakan untuk memotong objek yang menumpuk (pemotong adalah objek pertama/awal yang dipilih). Langkahnya:

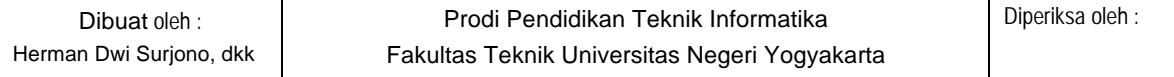

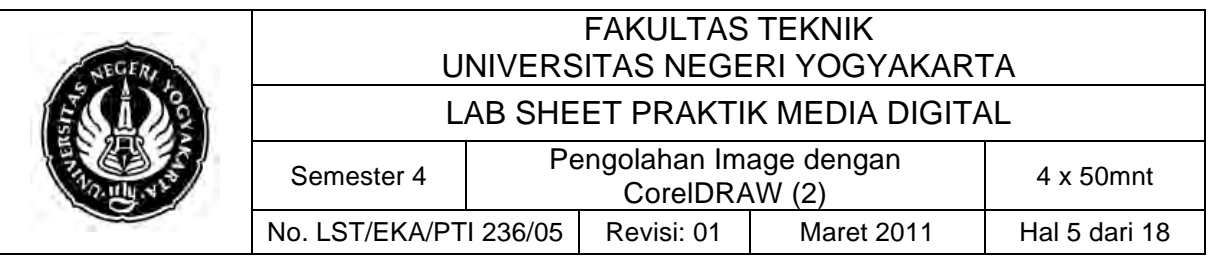

Klik / Drag objek-objek yang akan kombinasikan  $\rightarrow$  Klik ikon Trim. Contoh:

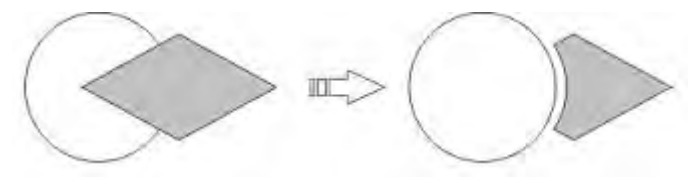

c. Intersect : digunakan untuk pembuatan objek baru dari hasil perpotongan objek. Langkahnya: Klik / Drag objek-objek yang akan kombinasikan  $\rightarrow$  Klik ikon Intersect. Contoh:

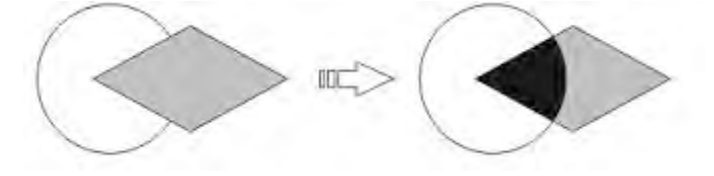

d. Simplify : Digunakan untuk menyederhanakan objek menumpuk (hasil mirip trim), dengan simplify objek terseleksi lebih dari dua tidak menjadi masalah dengan hasil mirip trim. Sedangkan trim tidak bisa digunakan untuk opsi ini. Langkahnya: Klik / Drag objek-objek yang akan kombinasikan  $\rightarrow$  Klik ikon Simplify. Contoh:

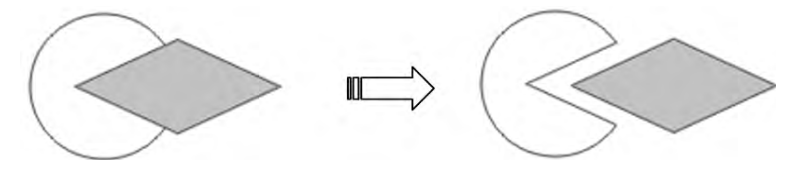

e. Front Minus Back : Digunakan untuk memotong objek, objek pertama dipilih adalah bagian yang akan tetap ada, objek terpilih kedua akan dihilangkan. Langkahnya: Klik / Drag objek-objek yang akan kombinasikan  $\rightarrow$  Klik ikon Front Minus Back. Contoh:

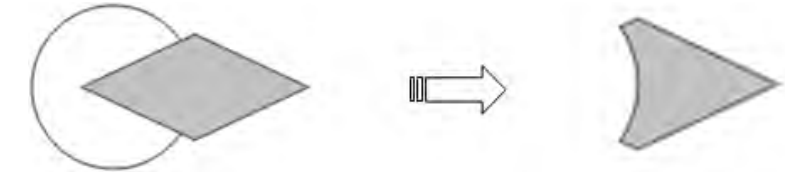

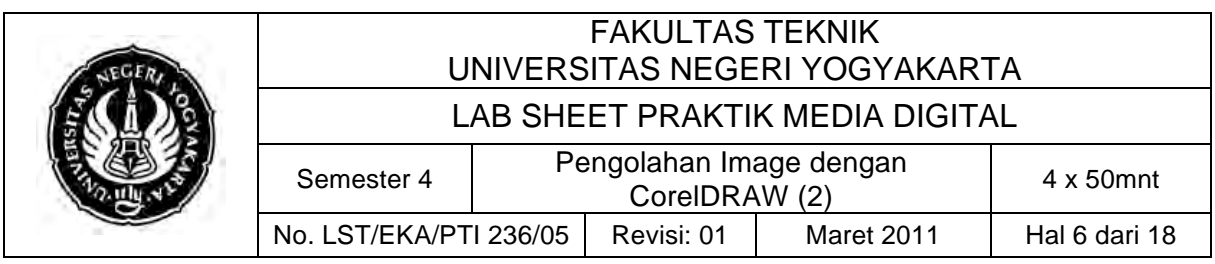

f. Back Minus Front : Digunakan untuk memotong objek, objek pertama dipilih adalah bagian yang akan dihilangkan, objek terpilih ke-dua akan tetap ada. Langkahnya: Klik / Drag objek-objek yang akan kombinasikan  $\rightarrow$  Klik ikon Back Minus Front . Contoh:

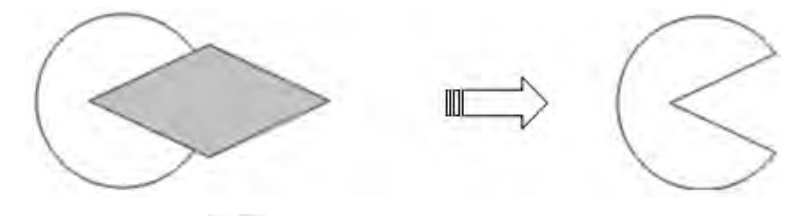

g. Create new objek : Digunakan untuk membuat objek dari keseluruhan tepi objek terpilih. Langkahnya: Klik / Drag objek-objek yang akan kombinasikan  $\rightarrow$  Klik ikon Create new objek. Contoh:

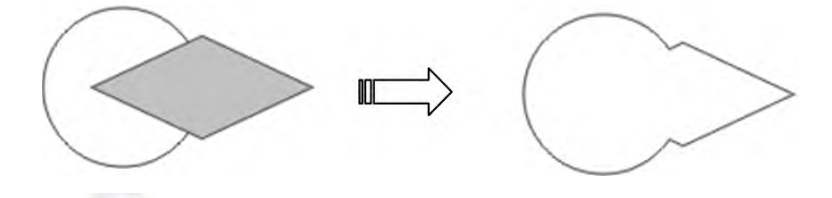

h. Combine **:** Digunakan untuk menggabung objek terpilih (menumpuk), hasil tumpukan akan secara otomatis dihilangkan (berlubang). Warna akan berubah sesuai dengan objek terakhir terpilih. Langkahnya: Klik / Drag objek-objek yang akan kombinasikan  $\rightarrow$  Klik ikon Combine. Contoh:

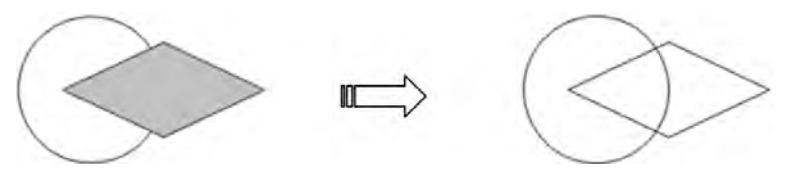

# **C. Alat/ Bahan**

- 1. Lab Sheet Praktik Media Digital No. 5
- 2. PC / Laptop yang telah diinstall CorelDRAW X3

# **D. Langkah Kerja**

- 1. Baca dan pahami dasar teori di atas.
- 2. Lakukan contoh berikut ini:

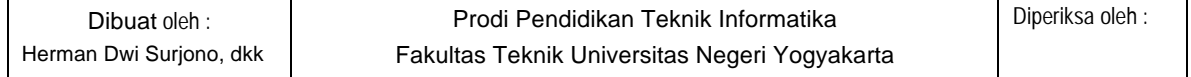

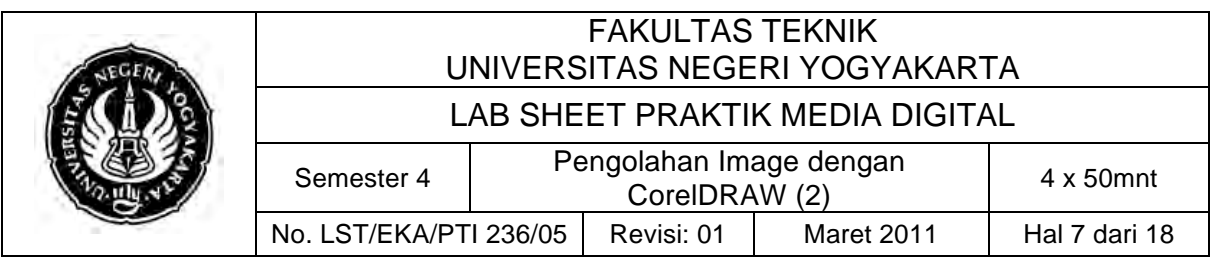

Langkah – langkah Membuat logo Ubuntu: (Wijanarko, 2010):

a. Langkah 1

Buatlah tiga buah lingkaran dengan ukuran dari besar ke semakin kecil 10cm, 7cm, dan 4cm seperti gambar berikut, buat dari yang besar dulu. Cara membuat lingkaran yang benar adalah dengan menekan tombol CTRL sambil klik dan drag, kemudian ubah pada property bar.

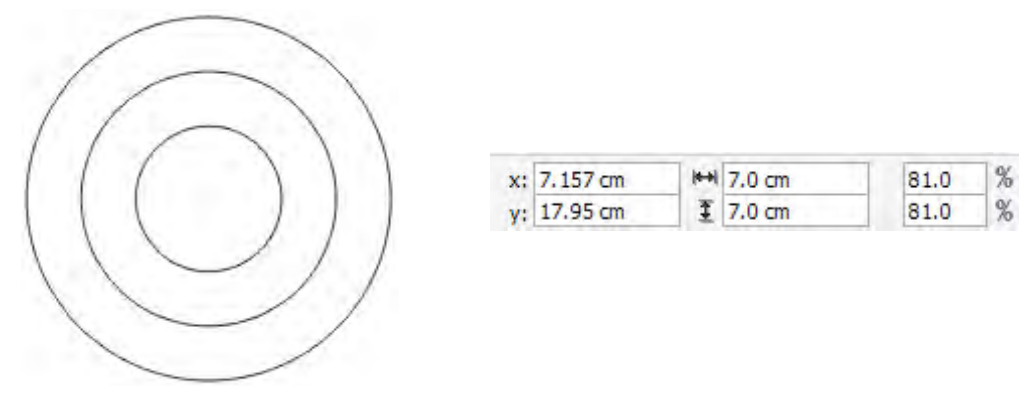

**Gambar Langkah 1**

b. Langkah 2

Buat persegi panjang dengan Rectangle Tool (F6), panjangnya ke bawah, dengan ukuran 1 cm pada lebar dan panjangnya menimpa ujung lingkaran paling atas dari yang besar sampai kecil. Cara membuatnya sama seperti lingkaran, yaitu mengubahnya pada property bar. Posisikan persegi pajang ke tengah-tengah lingkaran dengan memiilih lingkaran paling besar dengan pick tool sambil menekan tombol shift sehingga persegi panjang dan lingkaran terpilih sekaligus. Lalu tekan tombol keyboard C untuk membentuk align and Distribute Center. Perhatikan hasilnya:

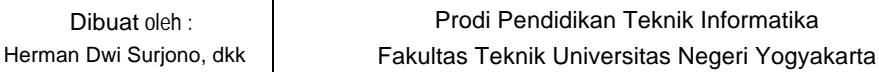

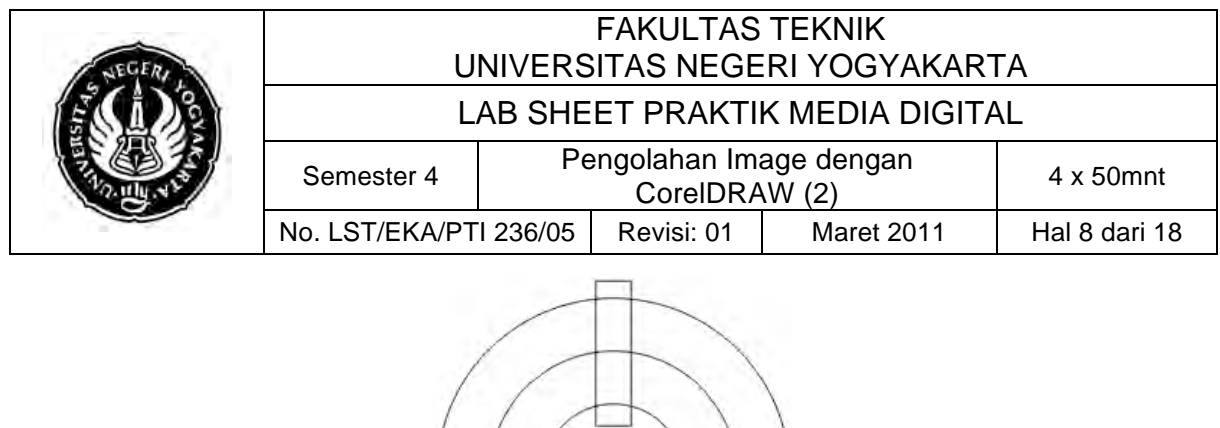

**Gambar Langkah 2**

c. Langkah 3

Aktifkan snap to objek pada standart bar yang berada di atas property bar. Kemudian pilih/klik pada persegi saja, dan klik sekali lagi agar muncul ikon rotate pada persegi. Pindahkan poros perputaran ke tengah-tengah lingkaran, tandanya ada tulisan center ketika memindah.

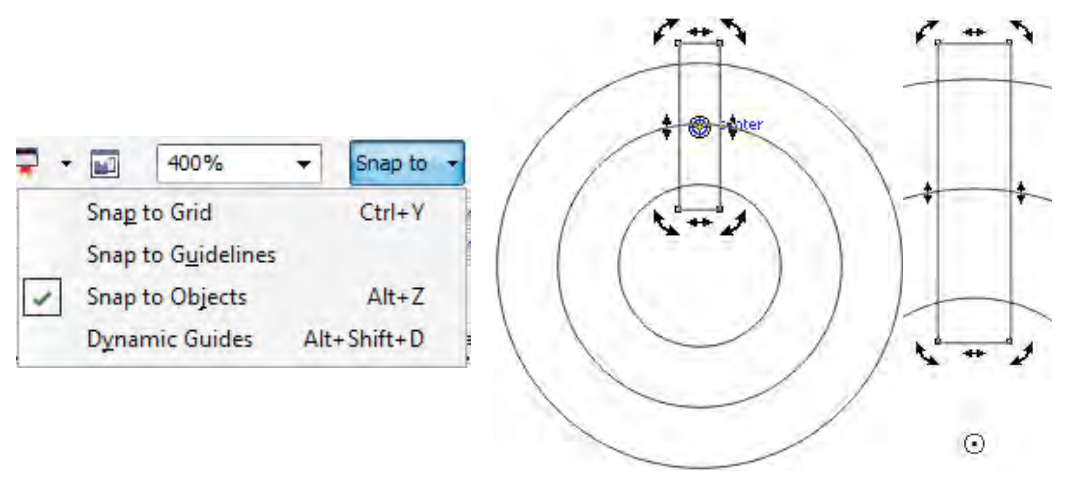

**Gambar Langkah 3**

d. Langkah 4

Putar persegi ke arah kanan, berhenti pada 240 derajat (lihat pada property bar, angle of rotation) klik kanan pada derajat tersebut sehingga muncul duplikat/copy. Jika kesulitan memakai cara ini dapat juga menggunakan copy dan paste (via klik kanan

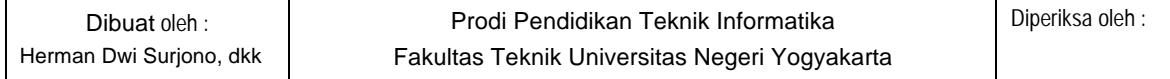

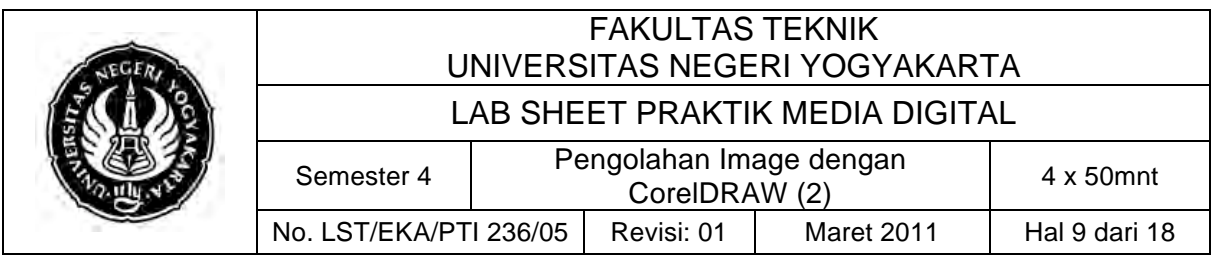

pada persegi) dan putar menggunakan angle of rotation pada property bar.

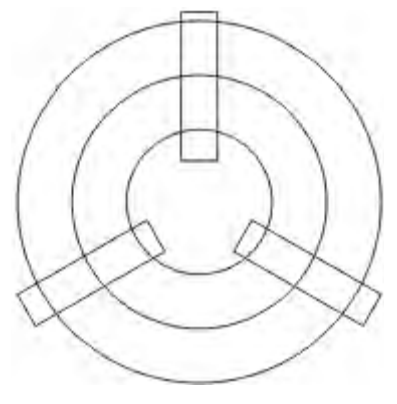

**Gambar Langkah 4**

e. Langkah 5

Pilih ke semua persegi panjang dengan cara klik dan Shift klik pada setiap persegi dan satukan dengan cara klik kanan pada salah satu persegi yang terpilih dan klik Groups. Pilih lingkaran 7 dan 4 cm dengan cara klik dan shift klik pada lingkaran tersebut, kemudian klik ikon Combine pada property bar.

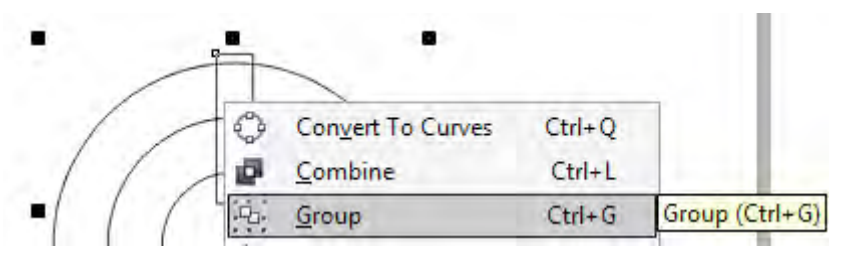

**Gambar Langkah 5a**

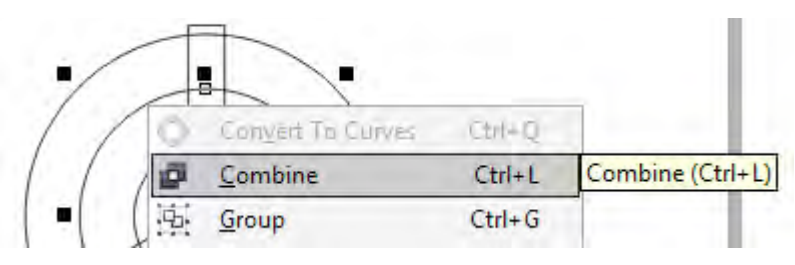

**Gambar Langkah 5b**

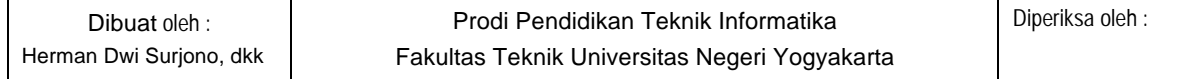

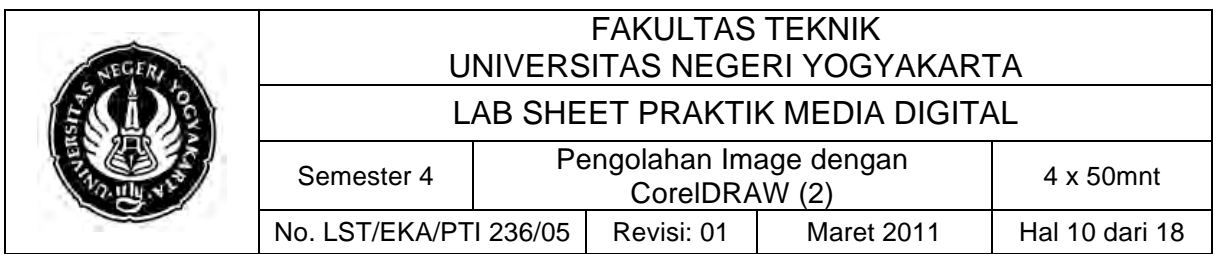

f. Langkah 6

Pilih persegi yang terGroups dan lingkaran yang tercombine (7 dan 4 cm) dengan cara klik salah satu persegi panjang dan shift klik pada lingkaran tercombine menggunakan pick tool. Potong lingkaran tercombine menggunakan Trim pada property bar. Kemudian hapus persegi panjang terGroups dengan cara memilih ojek persegi panjang dan tekan Delete pada keyboard.

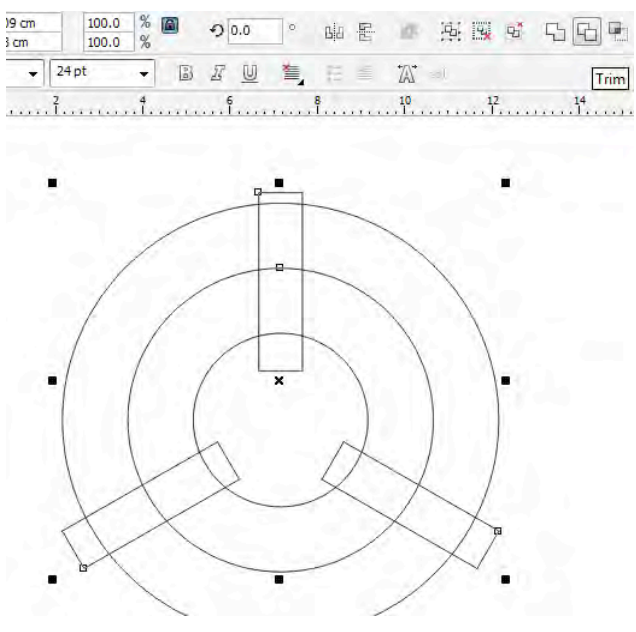

**Gambar Langkah 6**

g. Langkah 7

Group persegi empat dihapus. Kemudian pecah lingkaran bagian dalam dari ikatan Combine dengan cara memilih objek lingkaran dalam (4 dan 7 cm yang tercombine dan terpotong) dan klik Menu Arrange > Break Curve Apart ( CTRL+K ), atau klik ikon Break Curve Apart ( CTRL+K ) pada Property Bar. Kemudian buat lingkaran lagi dengan ukuran 1.5 cm menggunakan Ellipse Tool ( F7 )

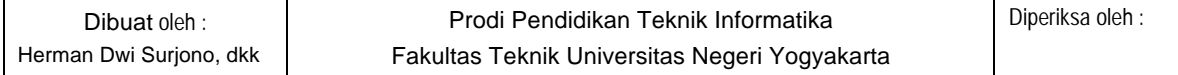

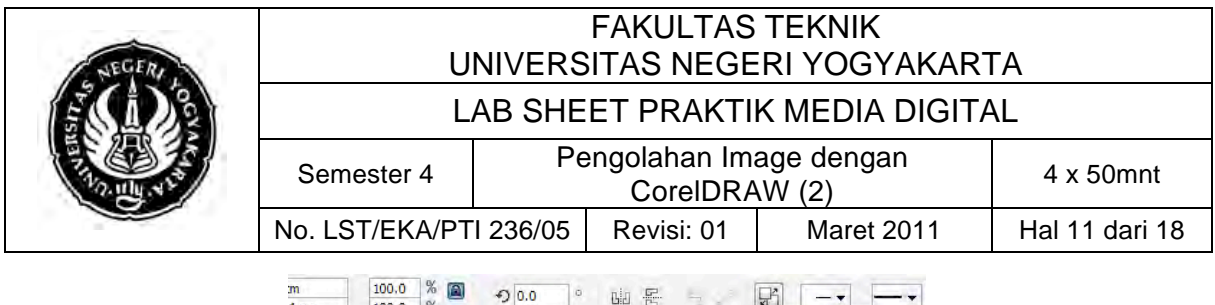

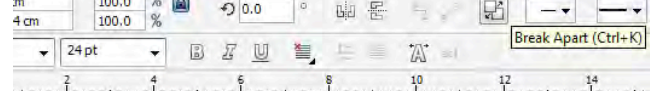

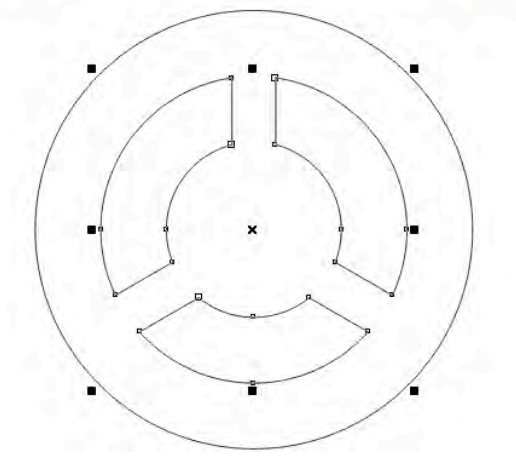

**Gambar Langkah 7**

h. Langkah 8

Posisikan lingkaran kecil tersebut (1.5cm) ketengah-tengah lingkaran besar dengan cara klik lingkaran kecil dan shift klik pada lingkaran besar menggunakan pick tool kemudian tekan tombol keyboard C (center). Selanjutnya pindahkan lingkaran kecil (1.5cm) sehingga poros lingkaran kecil berada pada lingkaran medium sambil menekan tombol CTRL. Perbesar View Anda jika kesulitan, dengan cara Zoom In (F2, klik atau klik drag) dan Zoom Out (F3).

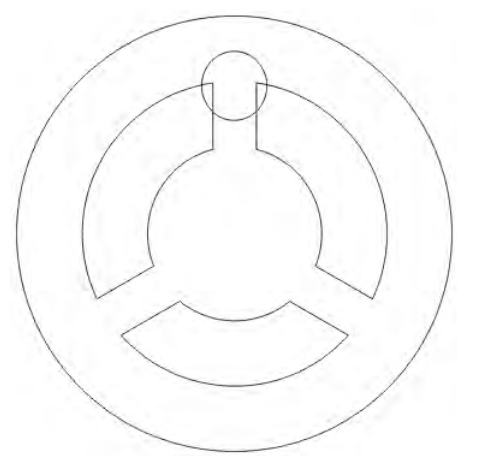

#### **Gambar Langkah 8**

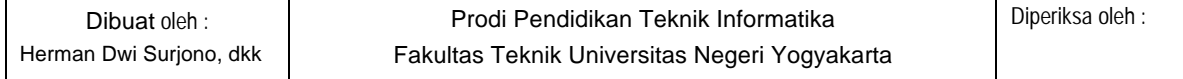

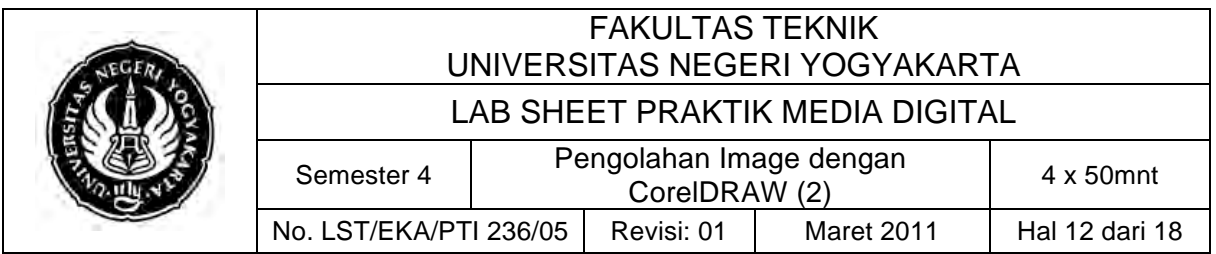

i. Langkah 9

Buat lingkaran lagi sebesar 2cm melalui duplikat klik kanan lingkaran 1.5cm ( Caranya sama dengan langkah 1). Dan jadikan satu dengan memilih dua lingkaran tersebut (2 dan 1.5 cm) klik kanan Groups.

j. Langkah 10

Pindahkan poros lingkaran kecil yang terGroup tersebut ke tengah-tengah lingkaran besar. Duplikat lingkaran tersebut dengan cara memutarnya sesuai derajat yang sama pada langkah 4 tetapi derajat yang dipakai adalah 300, 180, dan 60. Sehingga hasilnya menjadi seperti berikut:

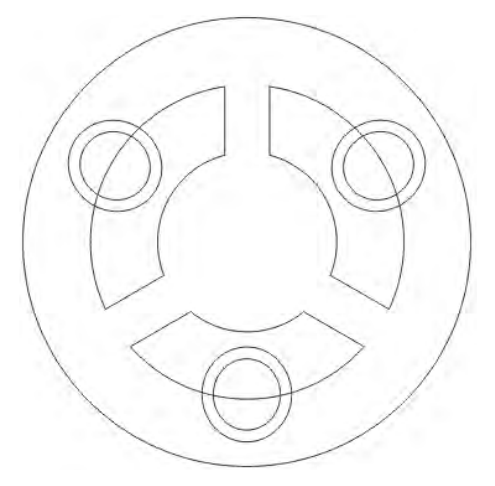

**Gambar Langkah 10a**

Pisahkan ketiga lingkaran kecil tersebut dari Group dengan cara klik kanan > Un Group pada setiap lingkaran kecil (2 dan 1.5cm)

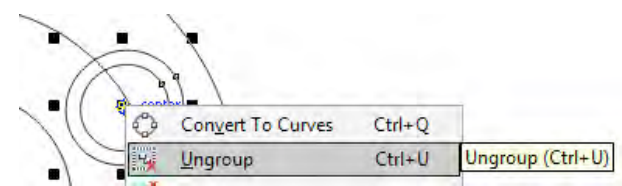

#### **Gambar Langkah 10b**

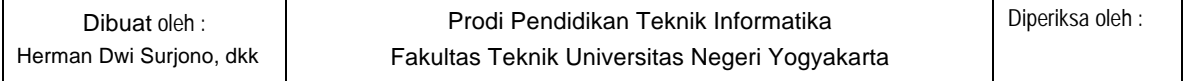

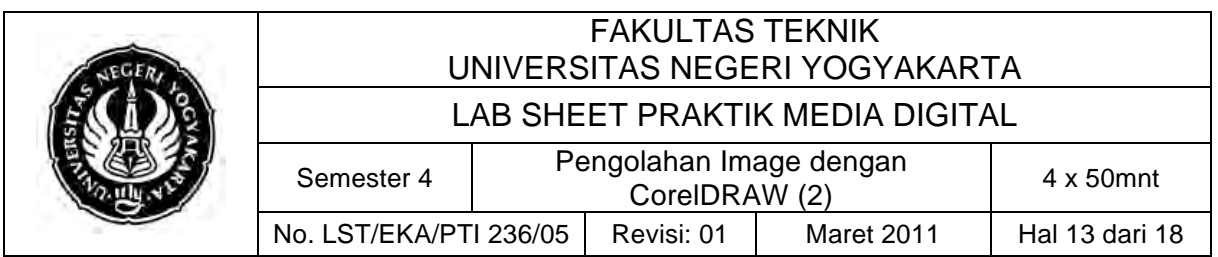

k. Langkah 11

Lakukan pemotongan lingkaran hasil combine dan trim (4 dan 7 cm, yang ada ditengah-tengah) dengan lingkaran 2cm, caranya sama dengan Langkah 6 poin 2 yaitu menggunakan Trim juga ke setiap lingkaran 2cm berada. Jika sudah, dapat bisa menghapus kesemua lingkaran 2 cm. Lihat hasilnya:

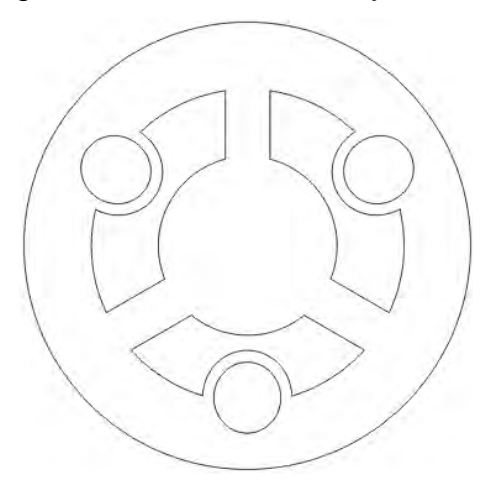

**Gambar Langkah 11**

l. Langkah 12

Selanjutanya kita akan mewarnai semua objek yang ada pada langkah diatas. Pada lingkaran kecil diberikan warna Orange, kuning, dan CMYK (33,100,98,1).

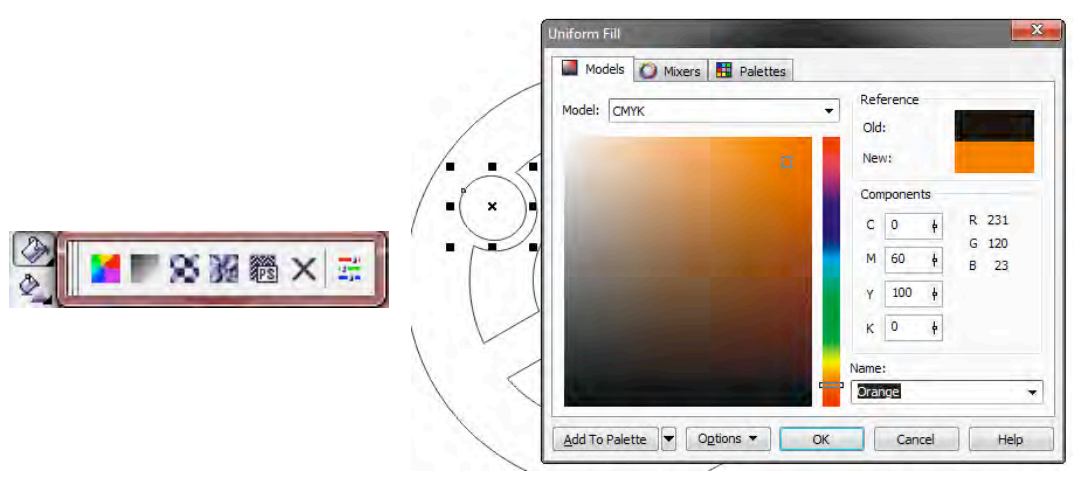

#### **Gambar Langkah 12a**

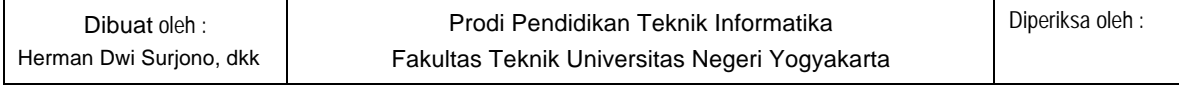

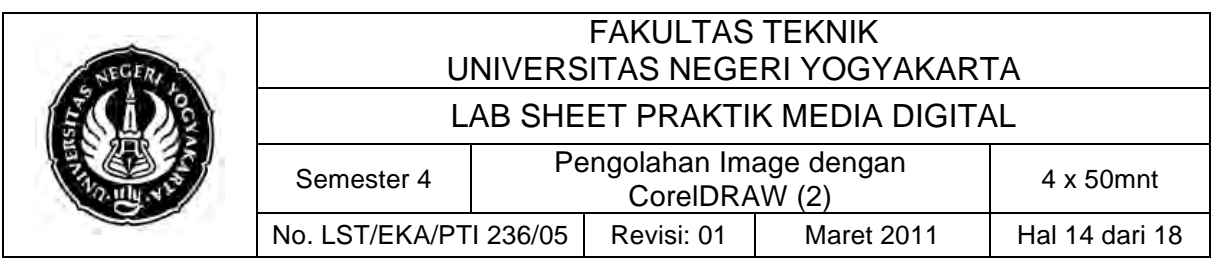

Hilangkan garis Outline dengan memilih lingkaran 1.5 dengan cara klik kanan simbol outline di kanah bawah. Kemudian ubah width menjadi none.

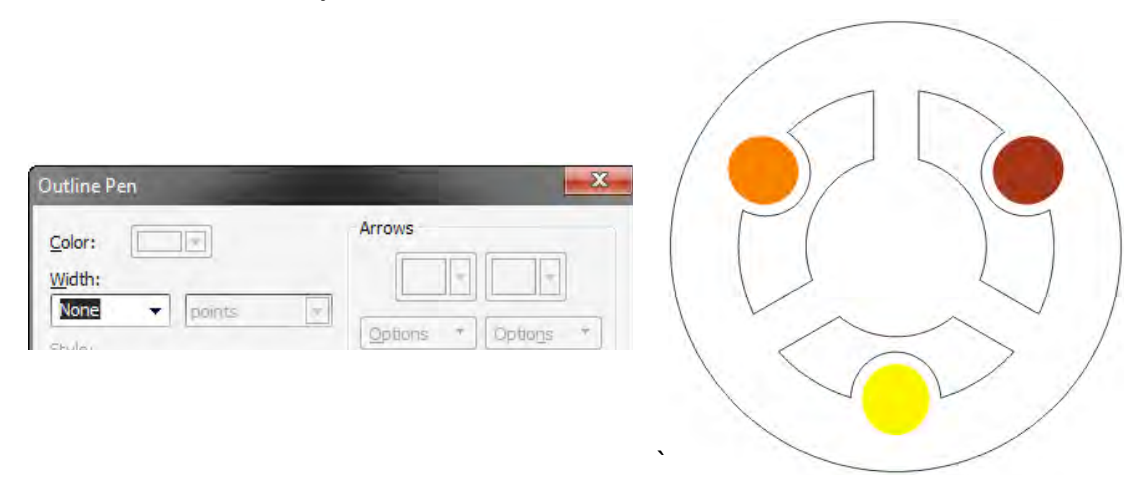

#### **Gambar Langkah 12b**

### m. Langkah 13

Pada objek tengah hasil trim kita akan buat warna gradasi, menggunakan Interactive Fill (G) dengan klik pada setiap objek yang ada ditengah. Atur warnanya seperti gambar dibawah dan hilangkan outline.

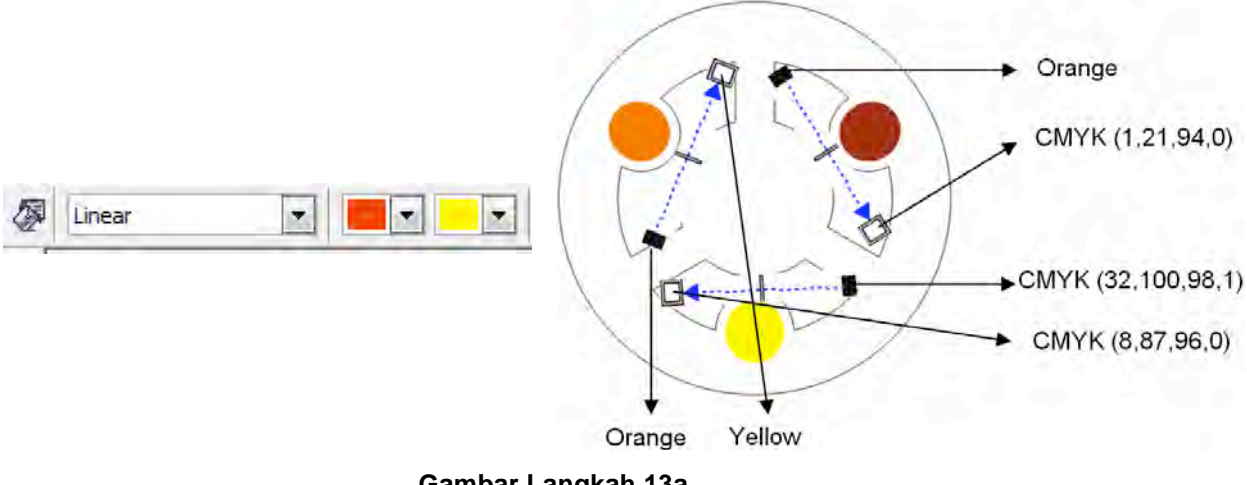

#### **Gambar Langkah 13a**

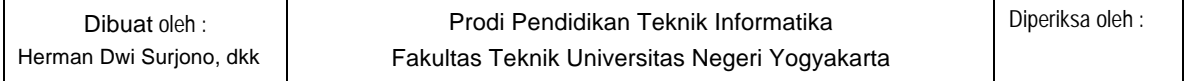

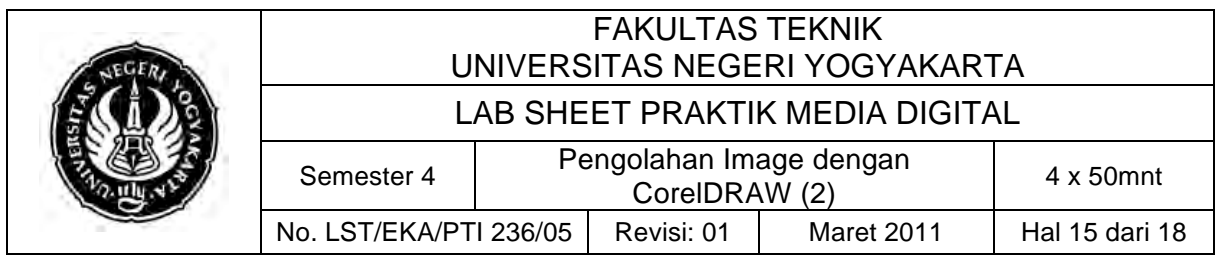

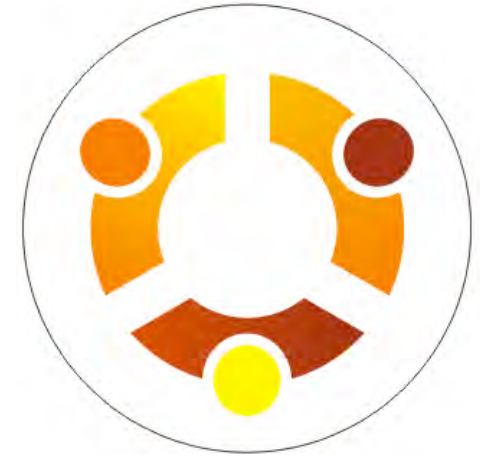

**Gambar Langkah 13b**

n. Langkah 14

Buat gradasi fountain pada lingkaran besar dengan Interactive Fill Tool (G).

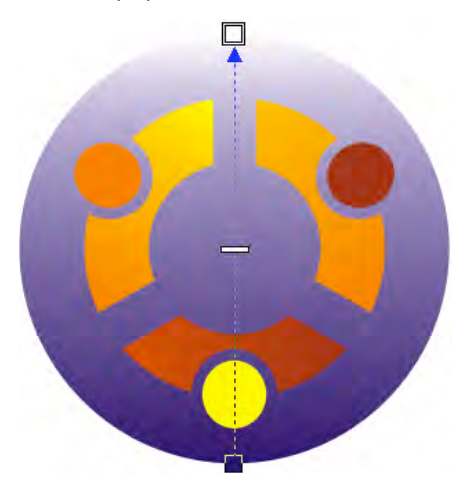

**Gambar Langkah 14**

o. Langkah 15

Buat ellips sebagai hiasan dengan Ellipse tool dengan, warnai dengan warna putih dan hilangkan outlinenya. Gunakan transparency tool untuk membentuk ellipse menjadi transparan. Tambahakan juga ellipse yang ukuran kecil agar membuat kesan pantulan cahaya. Terakhir gunakan outline 4pt pada lingkaran yang terbesar untuk mempertegas.

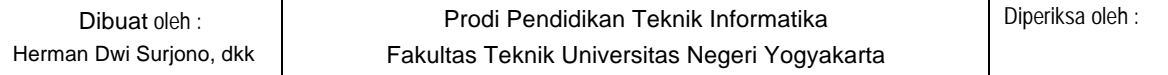

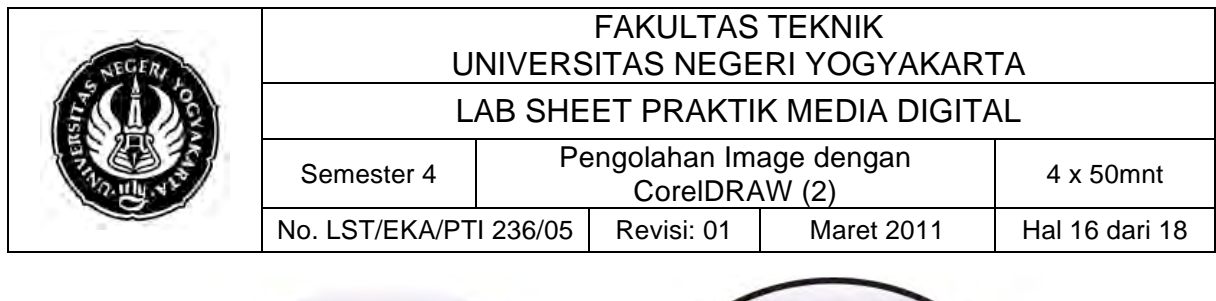

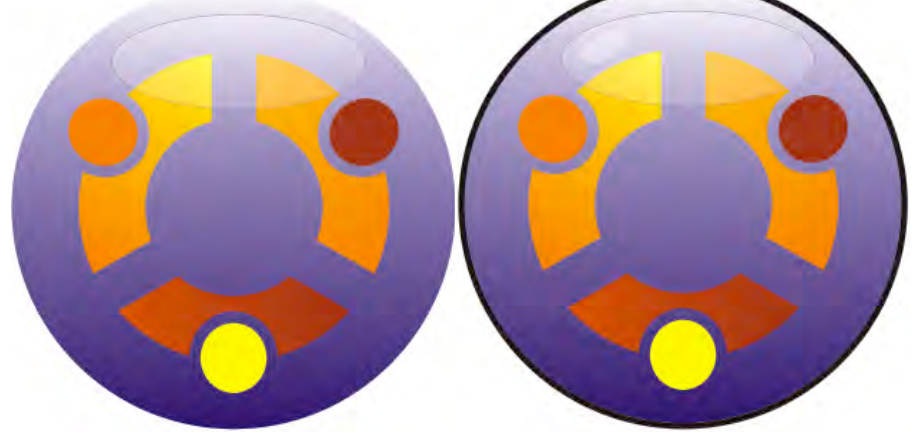

**Gambar Langkah 15**

Modifikasi logo ubuntu sesuai dengan kreasi masing-masing. Hasil Akhir:

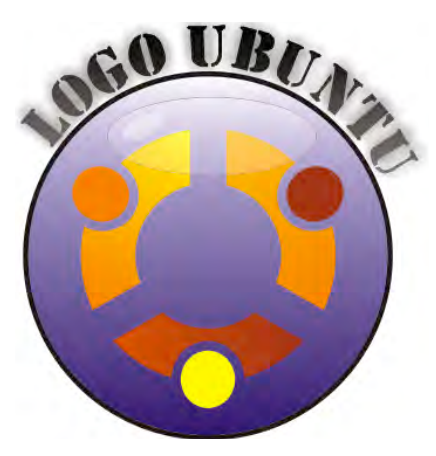

**Gambar Hasil akhir Logo Ubuntu**

Tabel Contoh Logo 1

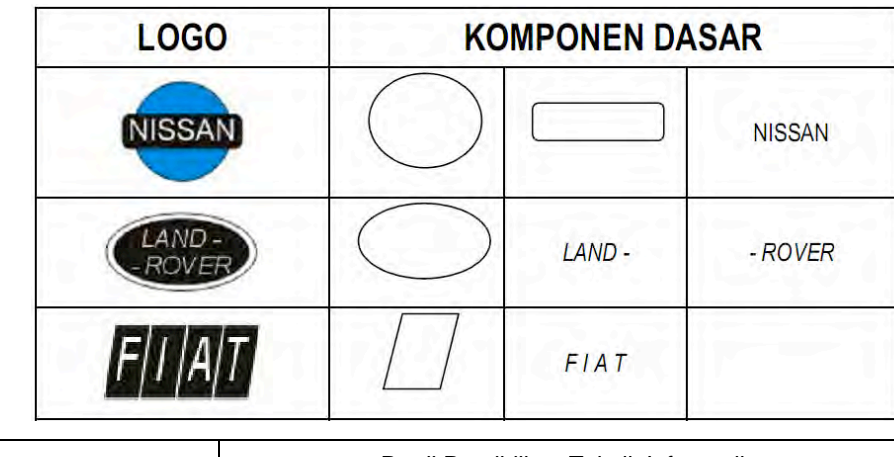

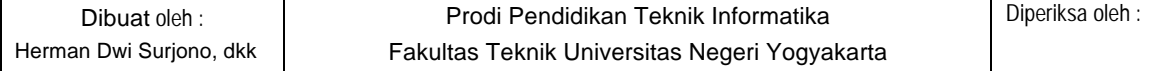

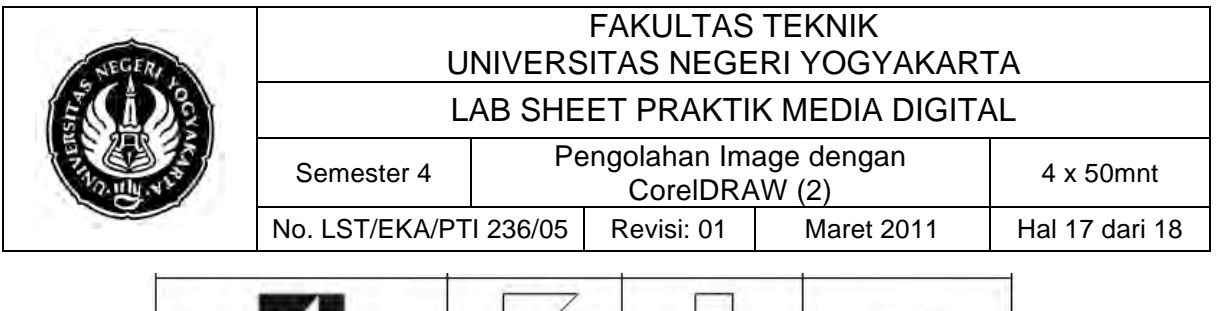

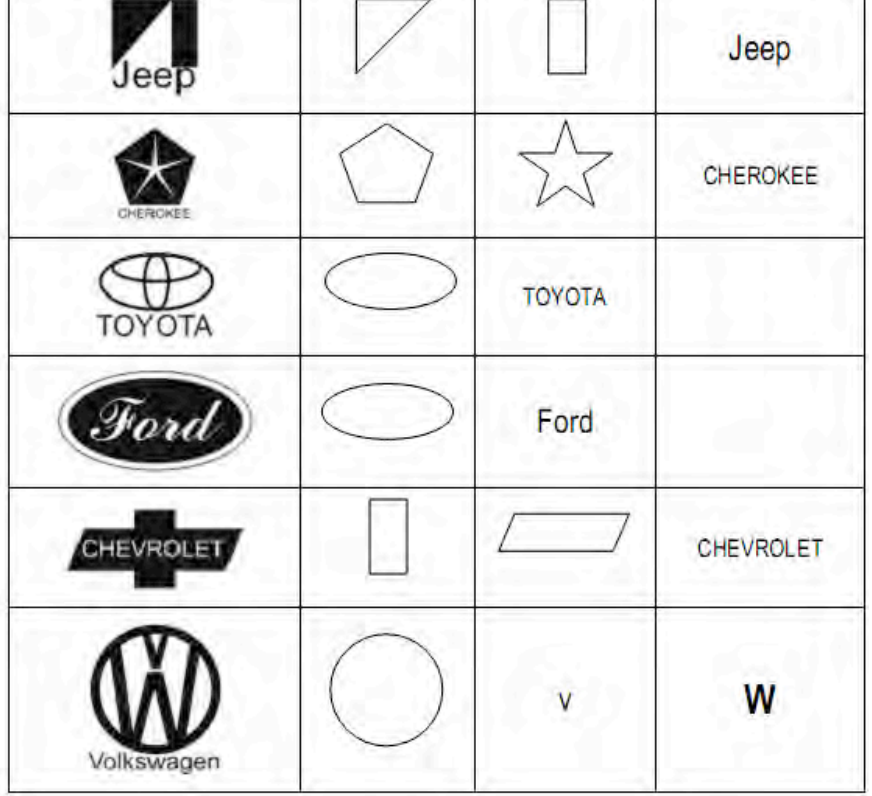

Tabel Contoh Logo 2

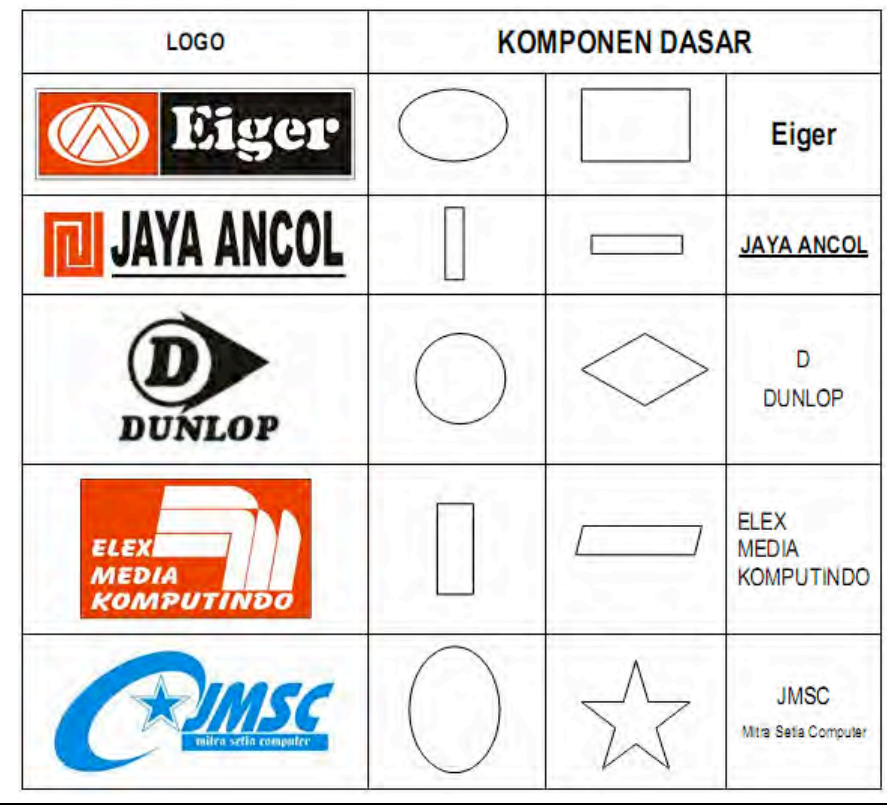

Dibuat oleh : Herman Dwi Surjono, dkk

Prodi Pendidikan Teknik Informatika Fakultas Teknik Universitas Negeri Yogyakarta

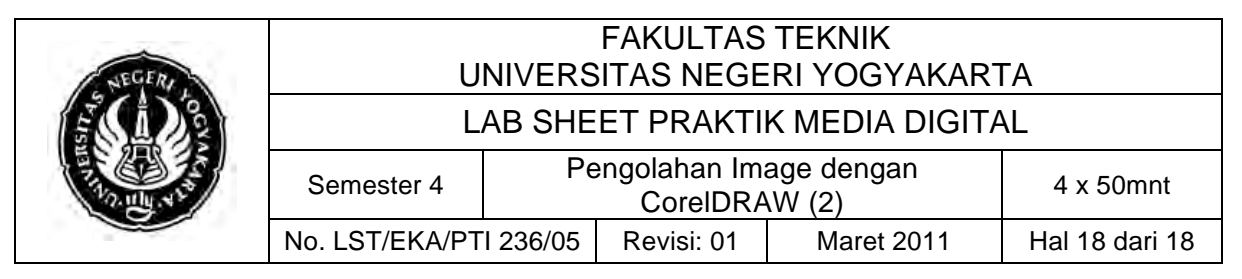

## **E. Tugas Individu**

1. Buatlah 4 contoh logo pada latihan di atas dan 1 desain logo kreasi sendiri.

# **F. Sumber**

- Budiman, Cecep. 2007. *Modul Belajar dan Latihan CorelDraw 12*. Bandung: AMIK Al Ma'some.
- Wijanarko, Lizard. 2010. "Buat Logo Ubuntu Sendiri dengan Corel Draw ". Terarsip pada http://www.ahlidesain.com/buat-logo-ubuntu-sendiridengan-corel-draw.html Diakses 3 Maret 2011

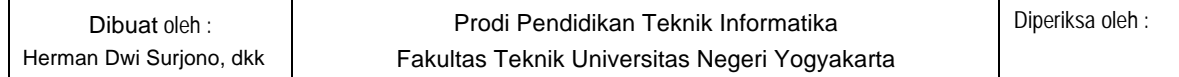